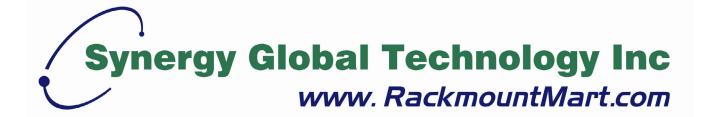

Toll Free: 1-888-865-6888

Tel: 510-226-8368 Fax: 510-226-8968

Email: sales@RackmountMart.com

## **Regulatory Notice**

## **Legal Information**

First English printing, October 2002

Information in this document has been carefully checked for accuracy; however, no guarantee is given to the correctness of the contents. The information in this document is subject to change without notice. We are not liable for any injury or loss that results from the use of this equipment.

## **Safety Instructions**

- Unplug equipment before cleaning. Don't use liquid or spray detergent; use a moist cloth.
- Keep equipment away from excessive humidity and heat. Preferably, keep it in an air-conditioned environment with temperatures not exceeding 40° Celsius (104° Fahrenheit).
- When installing, place the equipment on a sturdy, level surface to prevent it from accidentally falling and causing damage to other equipment or injury to persons nearby.
- When the drawer is in an open position, do not cover, block or in any way obstruct the gap between it and the power supply. Proper air convection is necessary to keep it from overheating.
- Arrange the equipment's power cord in such a way that others won't trip or fall over it.
- If you are using a power cord that didn't ship with the equipment, ensure that it is rated for the voltage and current labeled on the equipment's electrical ratings label. The voltage rating on the cord should be higher than the one listed on the equipment's ratings label.
- Observe all precautions and warnings attached to the equipment.
- If you don't intend on using the equipment for a long time, disconnect it from the power outlet to prevent being damaged by transient over-voltage.
- Keep all liquids away from the equipment to minimize the risk of accidental spillage. Liquid spilled on to the power supply or on other hardware may cause damage, fire or electrical shock.
- Only qualified service personnel should open the chassis. Opening it yourself could damage the equipment and invalidate its warranty.
- If any part of the equipment becomes damaged or stops functioning, have it checked by qualified service personnel.

## **Regulatory Notices Federal Communications Commission (FCC)**

This equipment has been tested and found to comply with the limits for a Class B digital device, pursuant to Part 15 of the FCC rules. These limits are designed to provide reasonable protection against harmful interference in a residential installation.

Any changes or modifications made to this equipment may void the user's authority to operate this equipment. This equipment generates, uses, and can radiate radio frequency energy and, if not installed and used in accordance with the instructions, may cause harmful interference to radio communications.

However, there is no guarantee that interference will not occur in a particular installation. If this equipment does cause harmful interference to radio or television reception, which can be determined by turning the equipment off and on, the user is encouraged to try to correct the interference by one or more of the following measures:

- Re-position or relocate the receiving antenna.
- Increase the separation between the equipment and receiver.
- Connect the equipment into an outlet on a circuit different from that to which the receiver is connected.

## LCDK1009 / 1010 / 1011 Important Safeguards

Any product, on which the serial number has been defaced, modified or removed.

Please read all of these instructions carefully before you use the device. Save this manual for future reference.

What the warranty does not cover

| Damage, deterioration or malfunction resulting from:                                                                                                    |
|----------------------------------------------------------------------------------------------------|
| ☐ Accident, misuse, neglect, fire, water, lightning, or other acts of nature, unauthorized product modi cation, or failure to follow instructions supplied with the product. |
| ☐ Repair or attempted repair by anyone not authorized by us.                                                                                                    |
| ☐ Any damage of the product due to shipment.                                                                                                    |
| ☐ Removal or installation of the product.                                                                                                    |
| ☐ Causes external to the product, such as electric power fluctuation or failure.                                                                                             |
| ☐ Use of supplies or parts not meeting our specifications.                                                                                                    |
| □ Normal wear and tear.                                                                                                    |
|                                                                                                    |

## **Before Installation**

■ It is very important to locate the KVM in a suitable environment.

Removal, installation, and set-up service charges.

☐ Any other causes which does not relate to a product defect.

- The surface for placing and fixing the KVM should be stable and level or mounted into a suitable cabinet.
- Make sure the place has good ventilation, is out of direct sunlight, away from sources of excessive dust, dirt, heat, water, moisture and vibration.
- Position LCD Keyboard Drawer with respect to related facilities.

## **Unpacking**

The KVM comes with the standard parts shown in Package Content. Check and make sure they are included and in good condition. If anything is missing, or damage, contact the supplier immediately.

## Installation

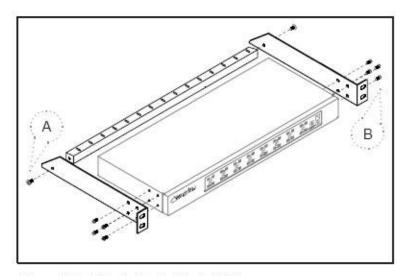

Figure 1. Installing the bracket to the KVM.

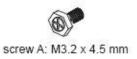

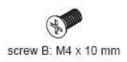

Install each bracket using screws provided shown in Figure 1.

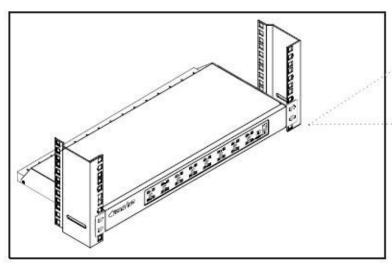

Figure 2. Fixing the KVM into the rack.

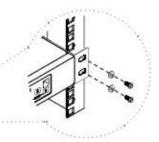

- Fix the KVM into the rack
- \* Hardware for fixing the mounting bracket to the rack is not provided

# Package Content (only for rackmount KVM)

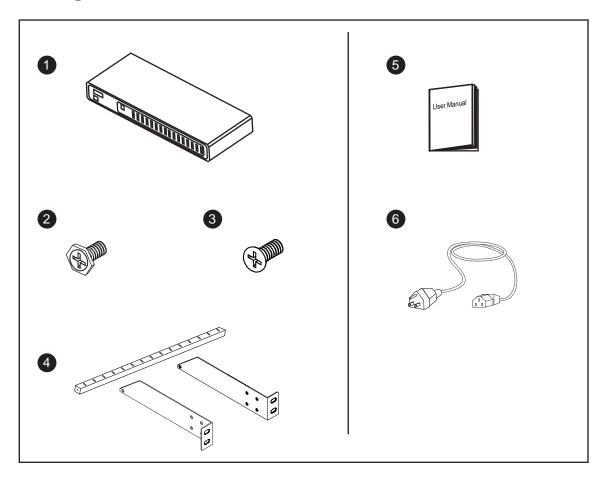

- 1 KVM switch x 1 pc
- ② Screw M3.2 x 4.5mm x 4 pcs
- 3 Screw M4 x 10mm x 8 pcs
- 4 Bracket x 1 set
- 5 User manual x 1 pc
- 6 Power cord x 1 pc

## Connection

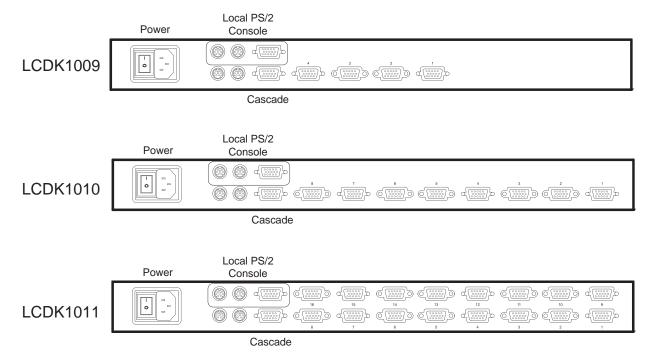

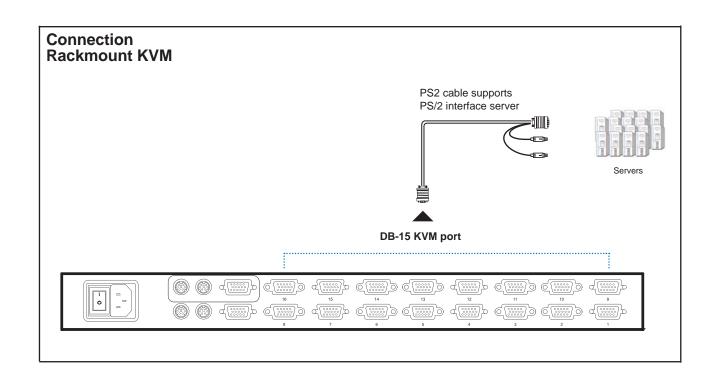

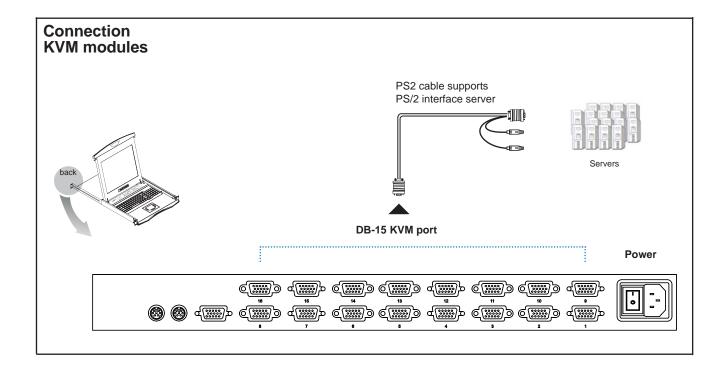

## Cascade

- Cascade up to 8 levels, 128 servers
- Cascading multiple KVM by LCD-A1018 cable.

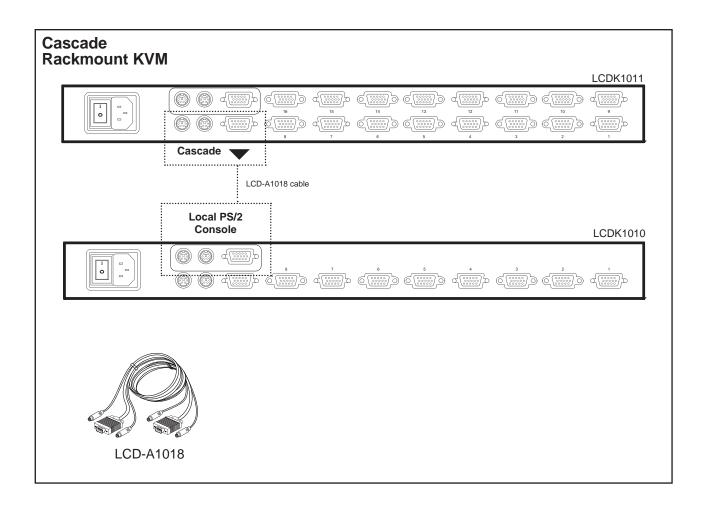

## Cascade

- Cascade up to 8 levels, 128 servers
- Cascading multiple KVM by LCD-A1018 cable.

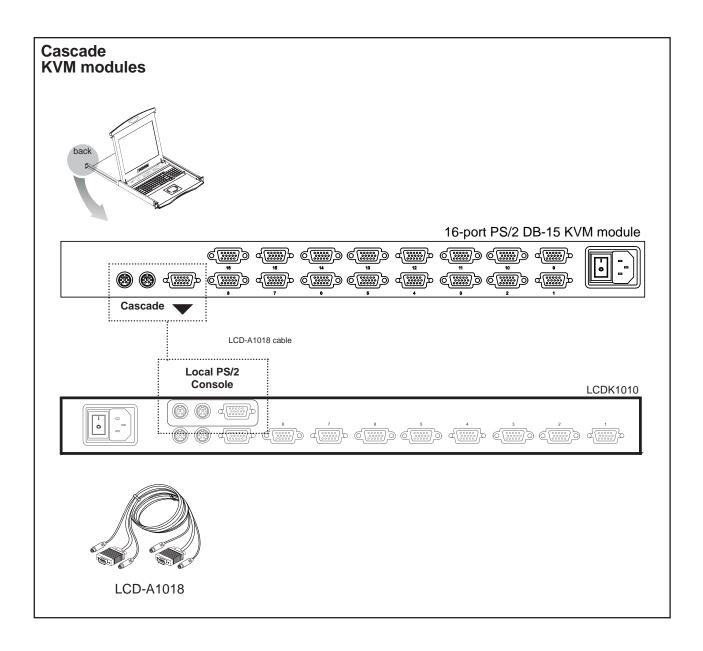

# LCDK1009 / 1010 / 1011

KVM Port

Number of ports: 4, 8 or 16

Connector: DB-15 combo connector

Connectivity: PS/2 3-in-1 KVM cable, up to 6, 10, 15 & 33 feet

**■** Local Console

Graphic connector: 1 x DB-15 VGA Resolution: Up to 1600 x 1200

Input device: 2 x PS/2 for keyboard & mouse

Management

Multilingual OSD: English, France, German, Spanish, Italian, Russian, Simplified Chi-

nese, Japanese

Hotkey combination: Scroll-lock, Cap-lock, Num-lock, Alt, Ctrl & Win

Security: Password enable & disable, up to 8 users profile for port access

PC Selection: Front button, OSD menu & hotkey

■ Expansion: Up to 128 servers by 8-level cascade

Compatibility

Multi-platform: Mix PCs, SUNs, IBMs, HPs, DELLs Server

Support: Windows Vista / 2003 / XP / 2000, Linux, Netware, Unix

Power

Input: 100 or 240V AC at 50 or 60 Hz via IEC type cord OR

AC / DC power adapter 12V@3.3A (optional)

Option DC: 12V / 24V / 48V DC input
Consumption: Max. 48 Watt, Standby 5 Watt

■ Regulatory Approval: FCC, CE

Environmental

Operating: 0 to 50°C Storage: -5 to 60°C

Relative humidity: 90%, non-condensing

Shock: 50G peak acceleration (11ms, half-sine wave)

Vibration: 58~100Hz / 0.98G (11ms / cycle)

Product Information

Dimension (W x D x H): 446 x 180 x 44 mm / 17.6 x 7.1 x 1.73 inch

Net weight: LCDK1009: 3.5 kg / 8 lb

LCDK1010 / 1011: 4 kg / 9 lb

KVM Button PS/2 KVM Usage

## **Power ON**

- Turn off all servers and KVM switches
- Make sure all cables / connectors are properly connected
- Recommend Power ON sequence is monitor, KVM switch finally computer

## **Front Panel - Port LED Indications**

## 4 ports (only for LCDK1009)

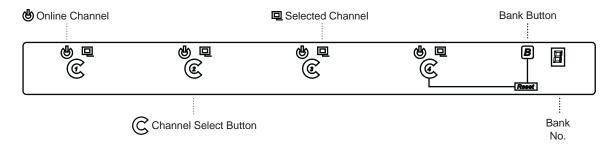

| Online Channel        | Green LED on indicating a PC is connecting to the port |  |  |
|-----------------------|--------------------------------------------------------|--|--|
| Selected Channel      | RED LED on indicating a selected channel               |  |  |
| Bank Button           | Select the bank from1 to 8                             |  |  |
| Channel Select Button | Press to select channel from 1 to 8                    |  |  |
| Bank No.              | 7-Segment BANK LED indication                          |  |  |

## 8 ports

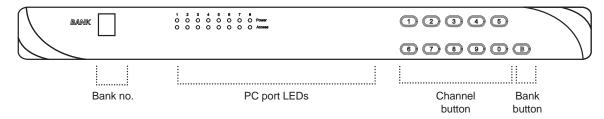

## 16 ports

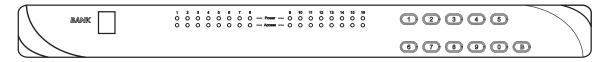

| Bank no.       | 7-Segment BANK LED indication                                   |  |  |
|----------------|-----------------------------------------------------------------|--|--|
| PC port LEDs   | Power : Orange LED on indicating a PC is connecting to the port |  |  |
|                | Access: Red LED on indicating a selected channel                |  |  |
| Channel button | Press to select channel from 01 to 16                           |  |  |
| Bank button    | Select the bank from 1 to 8                                     |  |  |

Password PS/2 KVM Usage

The password is enabled by default, the default password is "00000000" eight zeros (**Do not use "0" on number pad**)

### ■ Set your own user name & password

- 1. Call KVM OSD menu by pressing the KVM hotkey Scroll Lock + Scroll Lock + Space Bar
- 2. Select "CHANGE PASSWORD"
- 3. Enter "00000000" eight zeros in password field

### (Do not use "0" on number pad)

- 4. Set your own password in "ENTER NEW PASSWORD" field
- 5. Retype your own new password in "RETYPE NEW PASSWORD" field
- Remark: a. Blank has underscore. SPACE does not have underscore.
  - b. Press any alphanumeric key to move to next input item.

### ■ Change your password

- Call KVM OSD menu by pressing the KVM hotkey Scroll Lock + Scroll Lock + Space Bar
- 2. Select "CHANGE PASSWORD"
- 3. Enter your own password
- 4. Change your password in "ENTER NEW PASSWORD" field
- 5. Retype your new password in "RETYPE NEW PASSWORD" field
- Remark: a. Blank has underscore. SPACE does not have underscore.
  - b. Press any alphanumeric key to move to next input item.

#### ■ Forget your password

Please contact your supplier for further support

### Remark:

- You must press the KVM hotkey within 2 seconds
- A beep sound will be heard for successful entering KVM hotkey

KVM OSD PS/2 KVM Usage

| BAN                                                                      | K : 1  |      |    |        |    |
|--------------------------------------------------------------------------|--------|------|----|--------|----|
| 01☆                                                                      | SYSTEM | 01 🖘 | 02 | SYSTEM | 02 |
| 03                                                                       | SYSTEM | 03   | 04 | SYSTEM | 04 |
| 05                                                                       | SYSTEM | 05   | 06 | SYSTEM | 06 |
| 07                                                                       | SYSTEM | 07   | 80 | SYSTEM | 08 |
| OSD: 10 SEC CHANGE PASSWORD SCAN: 10 SEC CONSOLE ON OFF                  |        |      |    |        |    |
| ESC : QUIT ENTER : COMPLETE  TAB : NEXT INSERT : EDIT  ♠/♣ : PORT SELECT |        |      |    | LETE   |    |

**OSD** operation

PgUp/PgDn : BANK SELECT

| OOD Operation           |                                                                                                 |
|-------------------------|-------------------------------------------------------------------------------------------------|
| next to the system name | The PC is powered on                                                                            |
| next to the system name | The PC is selected                                                                              |
| OSD                     | OSD menu on screen time                                                                         |
| SCAN                    | Scan interval from one PC port to next PC when applying auto scan                               |
| CHANGE PASSWORD         | Change to a new password                                                                        |
| Console ON/OFF          | ON - quit the OSD menu without password OFF - password is requested while quitting the OSD menu |
| ESC                     | QUIT                                                                                            |
| TAB                     | NEXT                                                                                            |
| <b>1</b> / <b>4</b>     | Select port for destination PC name and press<br>"Enter" to select                              |
| PgUp / PgDn             | To switch previous or next bank                                                                 |
| ENTER                   | Complete                                                                                        |
| INSERT                  | Edit                                                                                            |
|                         |                                                                                                 |

KVM Hotkey PS/2 KVM Usage

| Hotkey                                          | Function                         |
|-------------------------------------------------|----------------------------------|
| Scroll Lock + Scroll Lock + Space Bar           | Calling OSD menu                 |
| Scroll Lock + Scroll Lock + ♠                   | Switch to previous port          |
| Scroll Lock + Scroll Lock +                     | Switch to next port              |
| Scroll Lock + Scroll Lock + PgUp                | Switch to previous bank          |
| Scroll Lock + Scroll Lock + Bank no. + Port no. | Switch to specific port          |
| Scroll Lock + Scroll Lock + PgDn                | Switch to next bank              |
| Scroll Lock + Scroll Lock + S                   | Auto scan for powered on PC      |
| Scroll Lock + Scroll Lock + R                   | Reset to factory default setting |
| Scroll Lock + Scroll Lock + B                   | Enable / Disable beeper sound    |
| Scroll Lock + Scroll Lock + F                   | Find port by name                |

## Remarks:

Example of "Scroll Lock + Scroll Lock + Bank no. + Port no."

Bank No.: 1 to 8Port No.: 01 to 16

■ e.g. Bank 1 Port 4 : Scroll Lock + Scroll Lock + 1 + 0 + 4
 ■ e.g. Bank 2 Port 16 : Scroll Lock + Scroll Lock + 2 + 1 + 6

## 1. PS/2 3-in-1 KVM cable

- 1.1 LCD-A1004 6 feet
- 1.2 LCD-A1005 10 feet
- 1.3 LCD-A1006 15 feet
- 1.4 LCD-A1007 33 feet

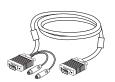

### 2. PS/2 KVM cascade cable

- 2.1 LCD-A1017 2 feet
- 2.2 LCD-A1018 6 feet
- 2.3 LCD-A1022 10 feet
- 2.4 LCD-A1023 15 feet

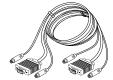

### 3. SUN / iMAC USB to PS/2 adapter

3.1 LCD-A1001

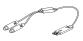

### 4. Power cord

- 4.1 IEC power cord
- 4.2 NEMA 5-15 power cord (US)
- 4.3 BS 1363 power cord (UK)
- 4.4 CEE 7/4 power cord (German)
- 4.5 AS 3112 power cord (Australia)

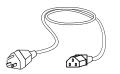

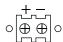

| Model           | 12V     | 24V      | 48V      |
|-----------------|---------|----------|----------|
| Input rating    |         |          |          |
| Input voltage:  | 12-Volt | 24-Volt  | 48-Volt  |
| Input range:    | 9 ~ 18V | 18 ~ 36V | 36 ~ 75V |
| Input current   |         |          |          |
| - No load       | 50 mA   | 50 mA    | 50 mA    |
| - Full load     | 4950 mA | 2450 mA  | 1220 mA  |
| Output rating   |         |          |          |
| Output voltage: | 12-Volt | 12-Volt  | 12-Volt  |
| Output current: | 4.16A   | 4.16A    | 4.16A    |
| Efficiency      | 84%     | 85%      | 85%      |

#### Remarks:

Package does not include power cord

## **Troubleshooting**

## 1. There is no LED display on KVM membrane switch

- i. Make sure the power adapter plugged into the KVM Switch, if the LED's still off, perform soft reset to KVM switch.
- ii. Power cycle KVM switch.

## 2. I can power on the KVM, but I am not getting any picture at all, how can I solve this?

Switching to another port and checking if this port has the same problem

- If you switch to another port, please check the screen resolution is the same.
- b. Check the OSD menu is available on the hot keys "Scroll lock + Scroll lock + space bar".
   If the problems persist, please make sure the cables are inserted properly and the boot up sequence is followed.

### 3. The screen is on but the keyboard and mouse don't work

- i. Check the server by using a different keyboard and mouse.
- ii. For PS/2 servers
  - The keyboard and mouse are not hot pluggable.
- iii. For USB servers
  - Unplug and plug allowing a few seconds for the bus emulation process to complete.
- iv Do not press any keys on the keyboard whilst the server is booting up. This can cause a keyboard error or cause the keyboard not to detect the KVM switch.
- v. Try a different keyboard, but use only 101/102/104-key keyboard
- vi. Avoid moving the mouse whilst switching the KVM ports.

### 4. There is no LED display on the dongle

The LED on the dongle will flash when plugged into the USB or PS/2 server. The light will then become steady when the KVM switch has connected. If the LED light is on and not flashing when plugged into server, please unplug the USB or PS/2 and try again. Or try another good dongle to verify if problem still appears. If the problem persists, please contact your supplier.

### FAQ

## General

## 1. How do the KVM switches allow the user to switch ports?

There are two ways to switch ports. One is the membrane buttons on the front and the other way is with Hot-key commands.

### 2. What operating systems do the KVMs support?

The KVMs support multi-platform support allows you to control Windows-based computers, Sun Solaris systems, Linux, or even Macs by a single KVM switch. The KVM switches support multi-platform operating systems including but not limited to DOS, Windows 95/98/ME/NT/2000/XP, Linux, Solaris and Mac OS.

### 3. Do I have to power down the KVMs to add a new server?

The KVMs are hot-pluggable and allows servers or devices to be added or removed without powering down the switch, but components of connected devices, such as the servers, may not be hot-pluggable. We suggest that turn off power to all devices before connecting them.

### 4. Why I can't login with default password on KVM switch

The default username and password for the KVM switch is eight zeros - "00000000". Please check

- i. The "Num lock" is not turned on. (for notebook type keyboard)
- ii. The numeric (number) keys on the number pad are not accepted by KVM, only the main number keys.

### 5. Can I disable the KVM password?

Yes, for Matrix KVM, Cat6 KVM & Combo DB-15 KVM, user can disable/ enable the KVM password by hotkey.

No, for PS/2 KVM, user can't disable the KVM password.

### 6. What do I do if I forget the password?

If the user change the default password and lose the password, please contact the supplier for further support.

### 7. How many levels of KVM cascade are supported?

8 levels are supported.

## 8. Can I cascade the different types KVM switches together?

No, only same type KVM can cascade together. (e.g. PS/2 to PS/2, USB to USB,..)

## 9. Why am I getting ghosting images or shadowing?

- Check that all video cables are inserted properly.
- ii. Check whether the KVM supports the resolution and refresh rate on your servers.
- iii. Check whether the graphics card you are using supports the resolution and refresh rate on your server or not.
- iv. Connect the monitor directly into the servers you are having trouble with to see if problem still appears.

### FAQ

#### 10. The server VGA resolution does not match the resolution of monitor?

The KVM supports DDC function which will dynamically detect and the DDC data.

The problem may come from the power on sequence.

For KVM switch

The recommended power on sequence is - monitor, KVM switch and then servers.

- For remote console box

It supports DDC function but does not support hot-plug, the recommend power on sequence is – monitor, remote console box and then servers.

### PS/2 KVM

### Can I connect to Suns (USB type) and/or Macs system to PS/2 KVM switches?

Yes. Use PS/2 to USB converter (LCD-A1001) to convert the keyboard & mouse of PS/2 KVM cable (LCD-A1004) to USB interface. The LCD-A1001 includes the built-in mapping of all the Suns & Macs system hotkey.

## Combo KVM

### Can the Combo KVM support the keyboard or monitor with a USB hub built-in?

The Combo KVM switch is only capable of passing Keyboard, Mouse and Video signals. As a result, other USB devices with a USB hub will not work.

### Can I use the touchscreen with KVM switches?

No, the KVM switches do not support the touchscreen driver

### Two console KVM

### What is the resolution support on remote console?

The remote console can support up to 1,000 feet at 1024 x 768, and up to 500 feet at 1600 x 1200.

### Why am I getting ghosting images or shadowing on remote console?

Press "Scroll lock + Scroll lock + A" on the keyboard connected to remote console box to force autoadjusting the video signal to optimize.

### Cat6 KVM

### Can I use standard Cat6 cable for dongle?

The dongle can support Cat5/5e/6 straight cable. To maximum performance and stability, we strongly recommend applying the Cat6 cable (LCD-A2011 /12 / 13 / 14 / 15 / 16) from us, we are designed and qualification tested using pre-made (factory made) Cat5e cable assemblies in fixed lengths. Using this type of cable assembly will provide excellent link connections and data communication. As poorly made field cable assemblies can cause damage to the Cat5 KVMs & dongles and result in a poor or intermittent link. The warranties do not apply to damage resulting from user-supplied cable.

The company reserves the right to modify product specifications without prior notice and assumes no responsibility for any error which may appear in this publication.

All brand names, logo and registered trademarks are properties of their respective owners.

Copyright 2008 Synergy Global Technology Inc. All rights reserved.